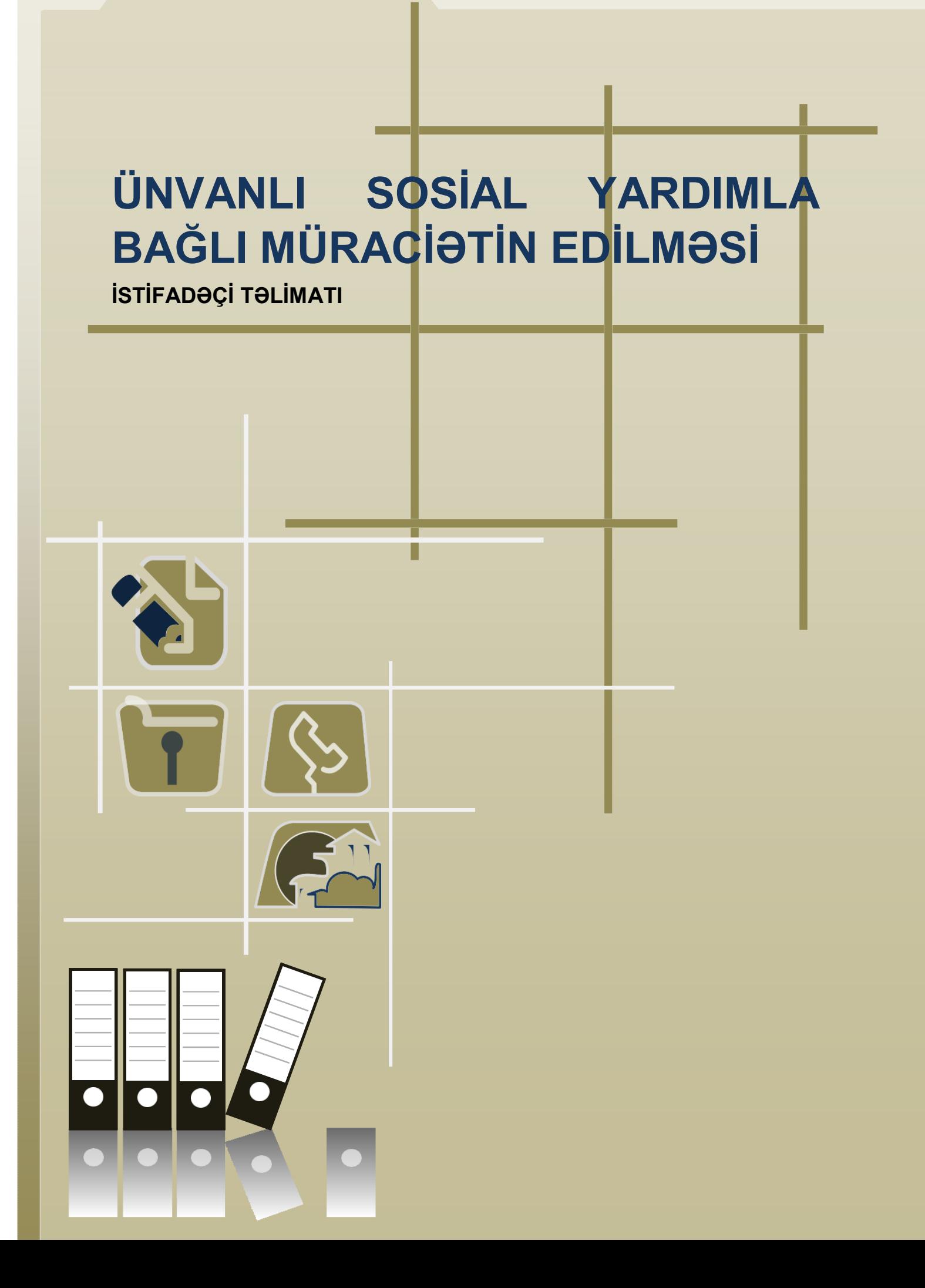

VEMTAS-a giriş üçün [www.e-gov.az](http://www.e-gov.az/) saytına daxil olduqdan sonra **E-Xidmətlər**  bölməsindən **Qeydiyyatsız xidmətlər** alt bölməsinə keçmək və **Əmək və Əhalinin Sosial Müdafiə Nazirliyi** tərəfindən təqdim edilən xidmətlər siyahısından **Ünvanlı dövlət sosial yardımla bağlı müraciətin edilməsi** elektron xidmətini seçmək lazımdır.

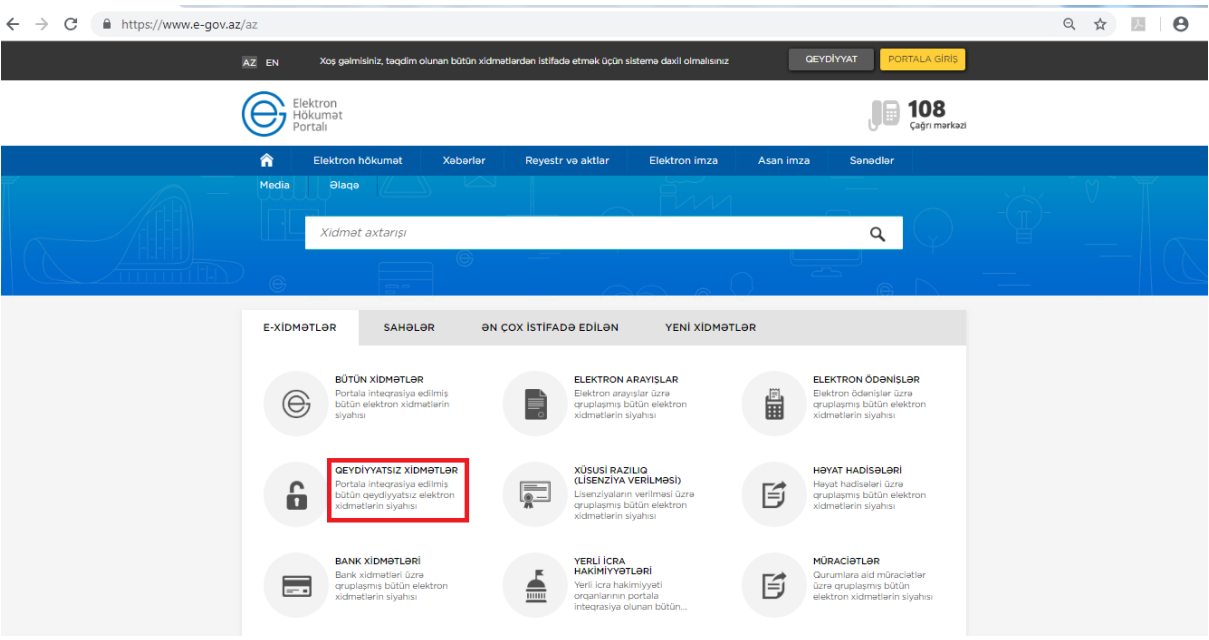

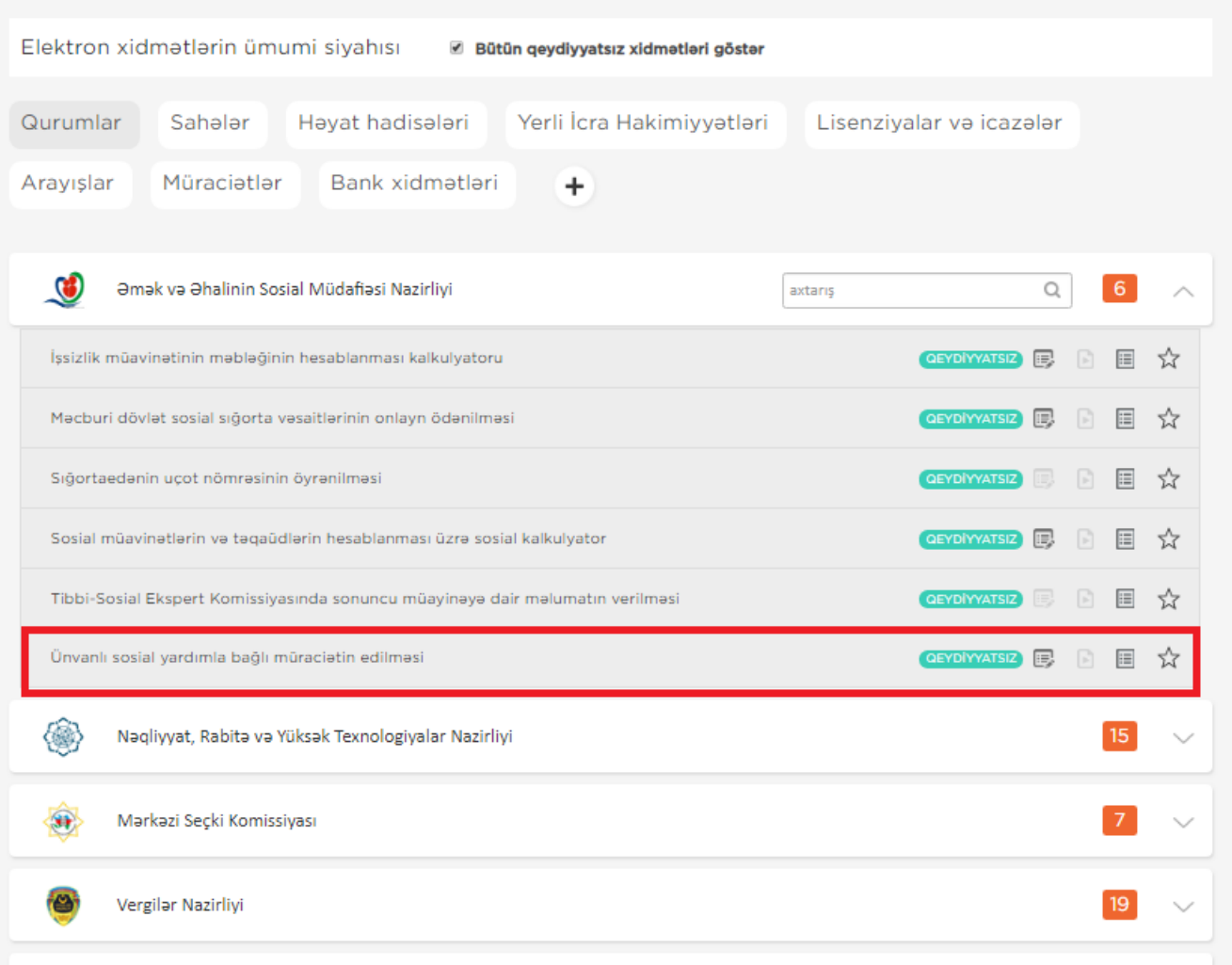

Xidməti seçdikdən sonra VEMTAS giriş interfeysi əks olunacaqdır. Açılan pəncərədə **Ailəni təmsil edən şəxsin şəxsiyyət vəsiqəsinin nömrəsi** və notarial qaydada təsdiq edilmiş **ərizənin nömrəsi** daxil edilməli və **daxil ol** düyməsini çıqqıldatmaq lazımdır.

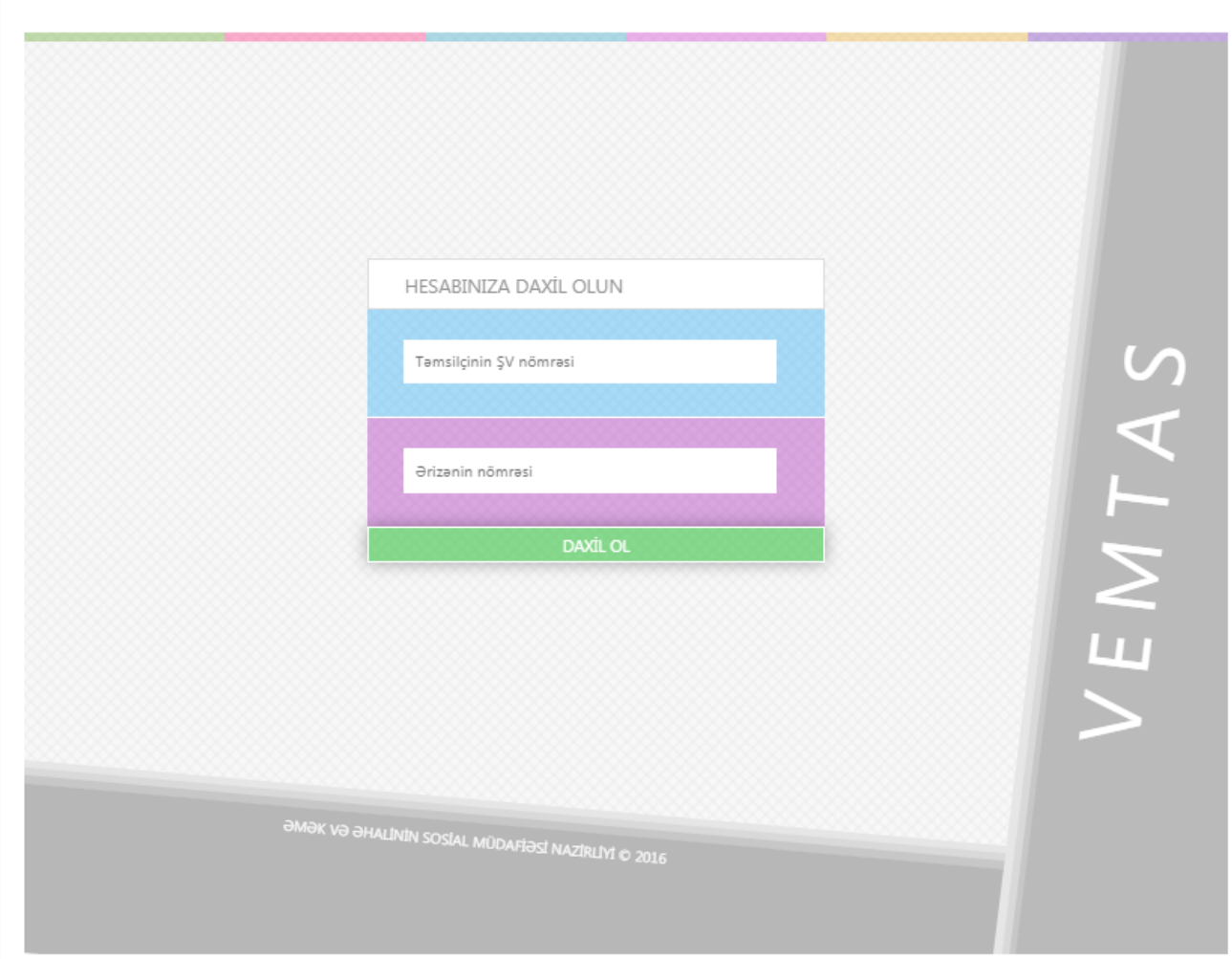

Bu zaman daxil edilən məlumatlar müvafiq informasiya ehtiyatları ilə qarşılaşdırılır. Əgər məlumatlar öz təsdiqini tapmazsa, xəta ismarıcı ekranda əks olunur, məlumatlar öz təsdiqini tapdıqda isə sistemə daxil olunur.

**ÜDSY alınması üçün müraciətin edilməsi** üçün müvafiq menyunu seçərək tələb edilən məlumatları daxil etmək lazımdır.

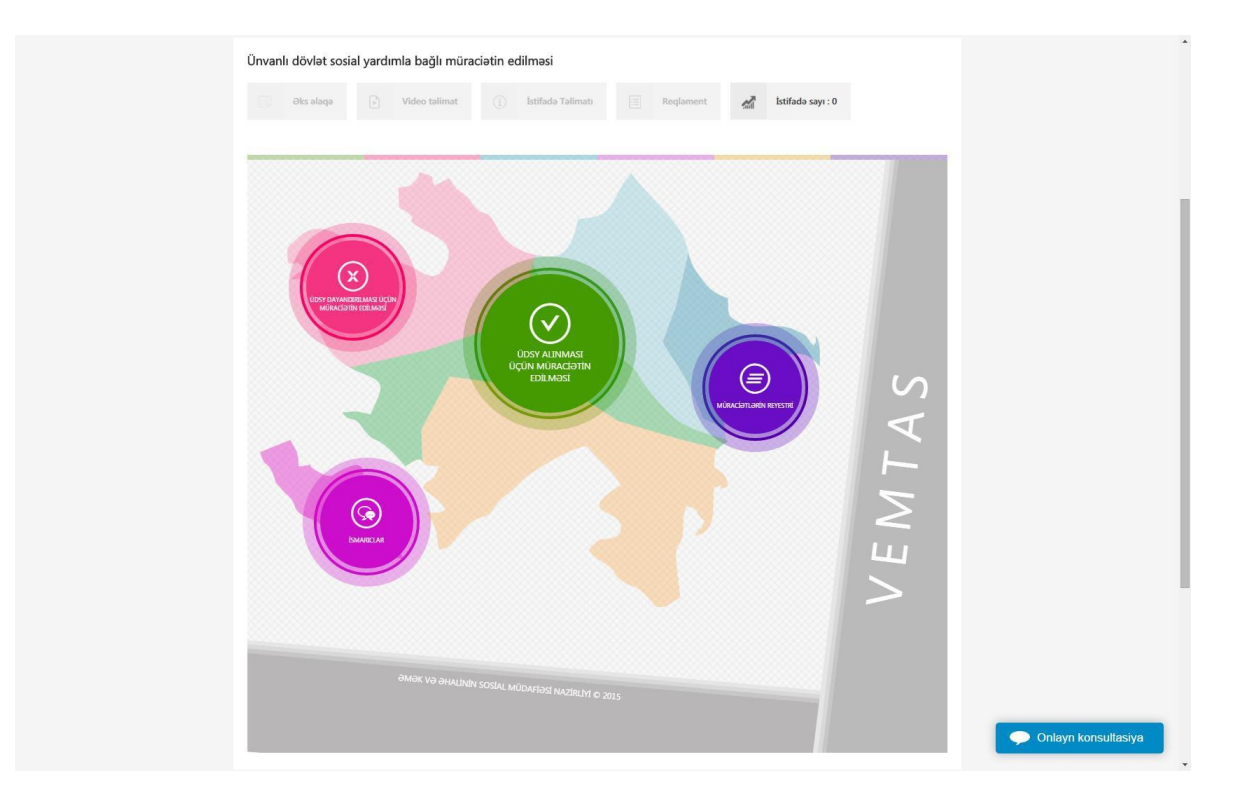

Menyuya daxil olduqdan sonra "MÜRACİƏTLƏRİN EDİLMƏSİNƏ VƏ MƏLUMATLARIN DÜZGÜNLÜYÜNƏ DAİR MƏSULİYYƏT"lə tanış olmaq və təsdiq etmək lazımdır.

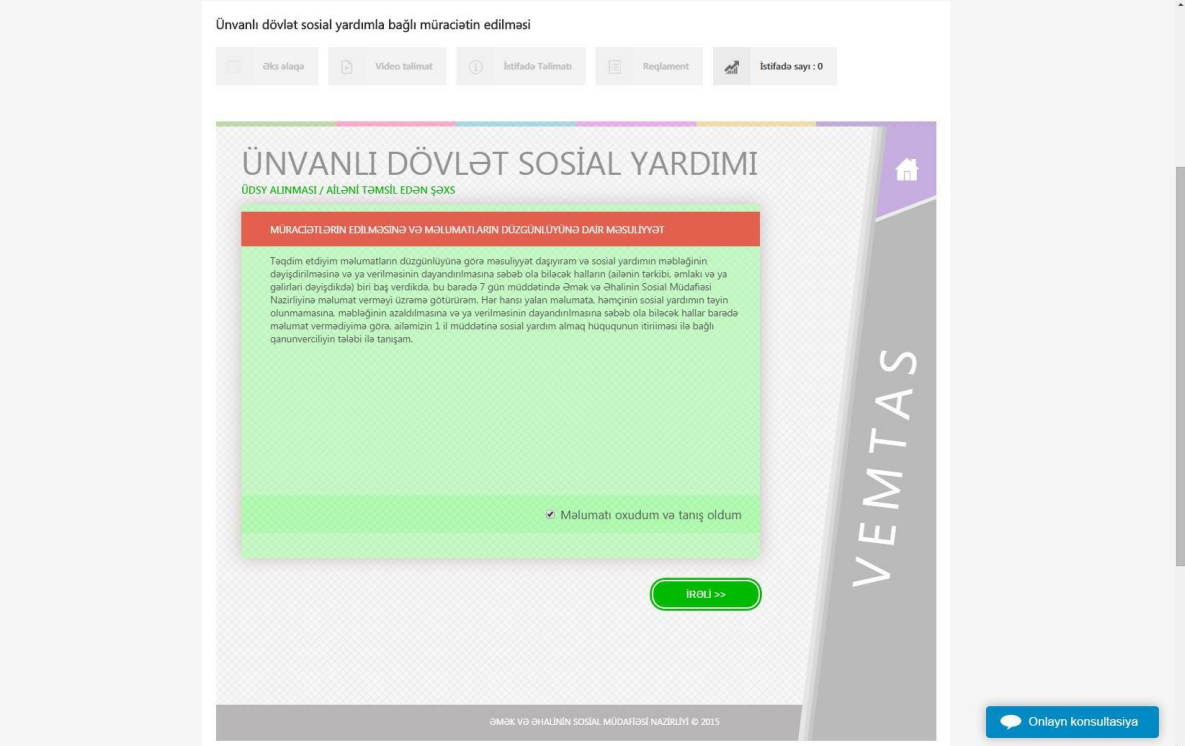

**İrəli** düyməsini çıqqıldatdıqda Ailəni təmsil edən şəxsin telefon nömrəsi tələb edilir. **Əlavə et** düyməsi vasitəsilə bir neçə telefon nömrəsi daxil etmək mümkündür. **Dəyişiklik et** düyməsi vasitəsilə məlumatları redaktə etmək, **Sil** düyməsi ilə daxil edilmiş məlumatı silmək olar.

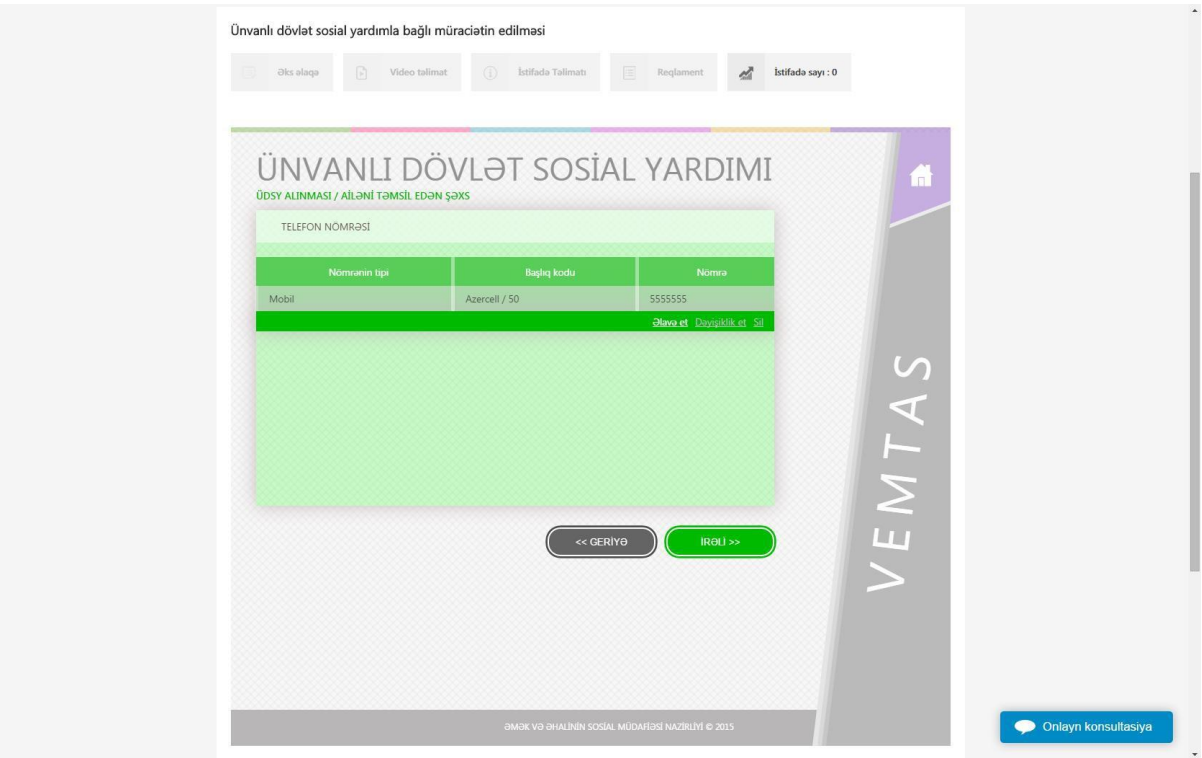

Növbəti mərhələyə keçdikdə ərizəyə əsasən ailəni təmsil edən şəxs barədə məlumatlar ekranda əks olunur. Məlumatları daxil edən şəxs məlumatlarla tanış olduqdan sonra **Yadda saxla və davam et** düyməsini çıqqıldatmaq lazımdır.

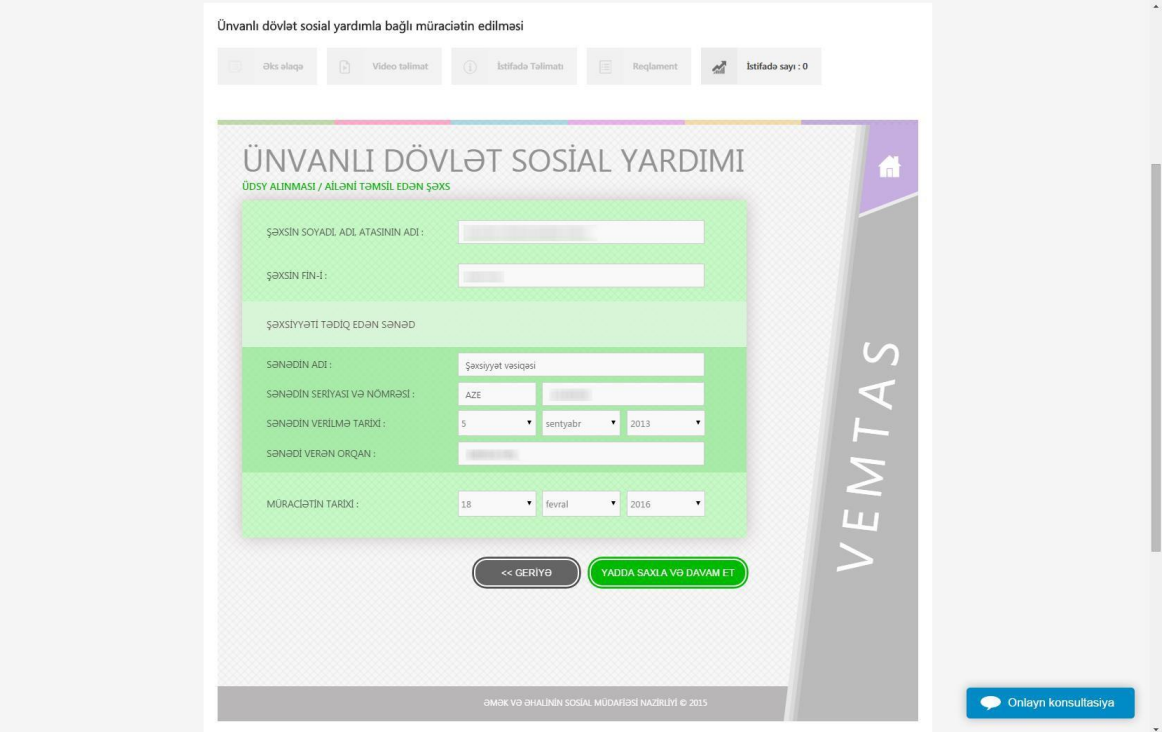

Növbəti mərhələdə ərizədə göstərilən ailə üzvlərinin şəxsiyyətini təsdiq edən sənədlər əsasında qeydiyyat məlumatları ekranda əks olunur. Bu siyahıdan ailə üzvləri barədə məlumatlar ardıcıl olaraq daxil edilməlidir. Məlumatların daxil edilməsi üçün seçmək istədiyimiz ailə üzvünün məlumatları əks olunan sətrə gəldikdə **Yenilə** düyməsini çıqqıldatmaq lazımdır.

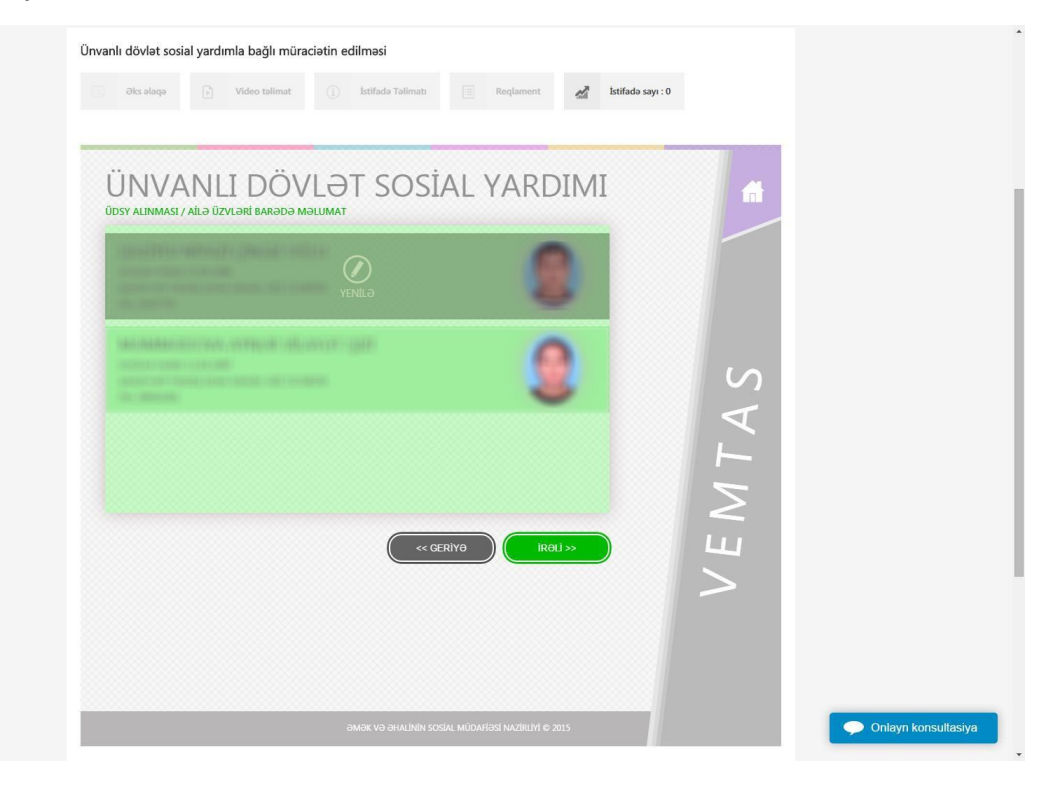

Yenilə düyməsini çıqqıldatdıqdan sonra ailə üzvü ilə bağlı məlumatların daxil edilməsinə başlanılır. İlkin mərhələdə qohumluq dərəcəsi qeyd edilir. Qohumluq dərəcəsi ailəni təmsil edən şəxsə münasibətdə müəyyən edilir.

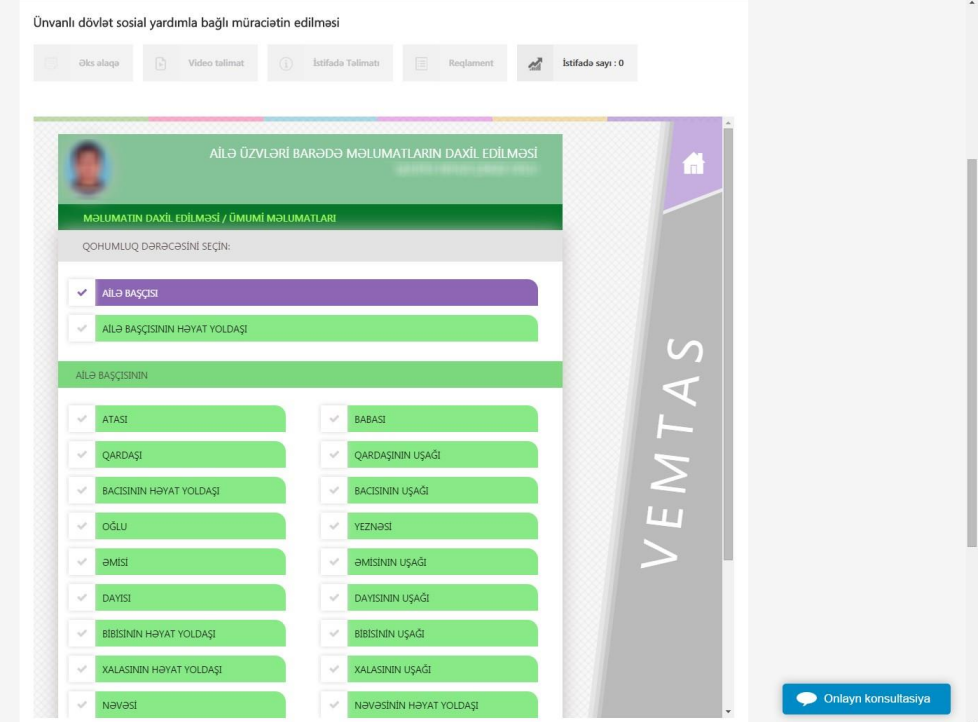

Növbəti mərhələdə ailə üzvünün fiziki vəziyyəti barədə məlumat qeyd edilməlidir. Əgər hallardan heç biri yoxdursa, **Yuxarıdakı halların heç biri yoxdur** seçilməlidir.

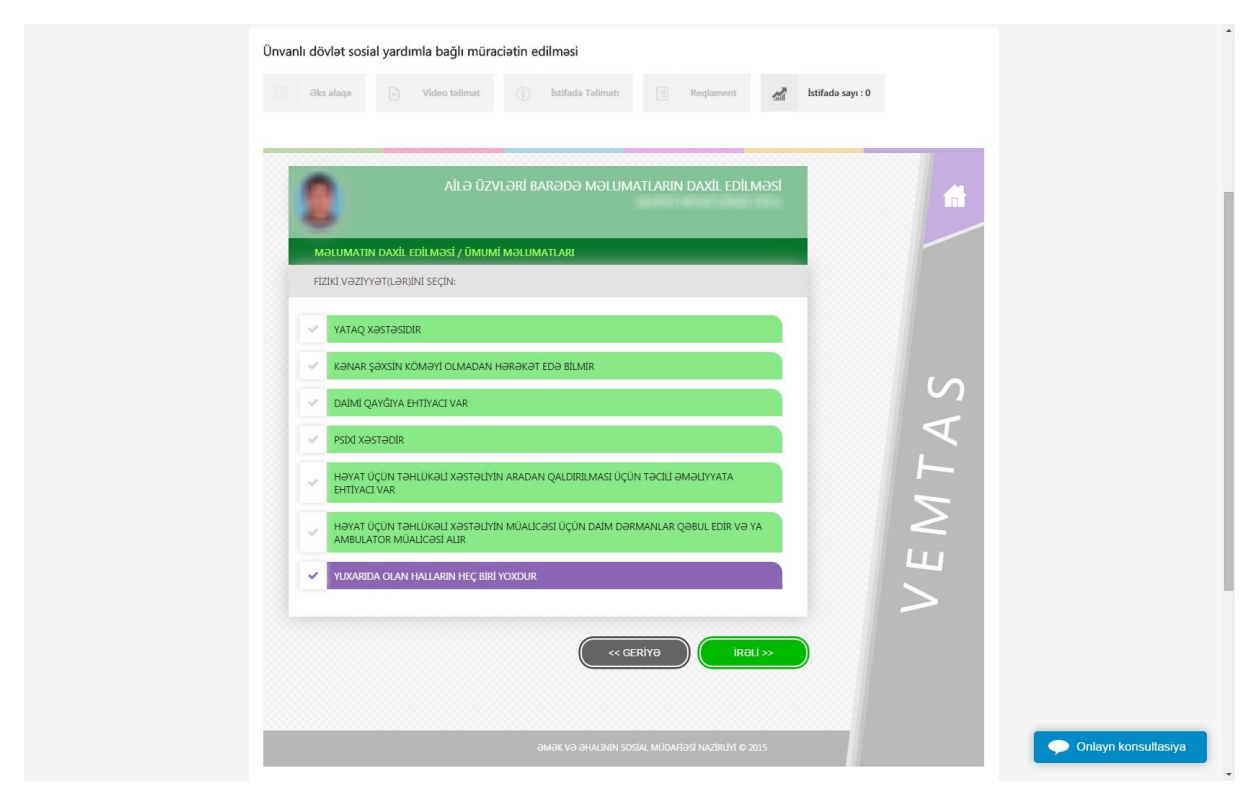

Növbəti mərhələdə şəxsin təhsili seçilməlidir. Təhsili olmadıqda **Təhsili yoxdur** seçiləcək.

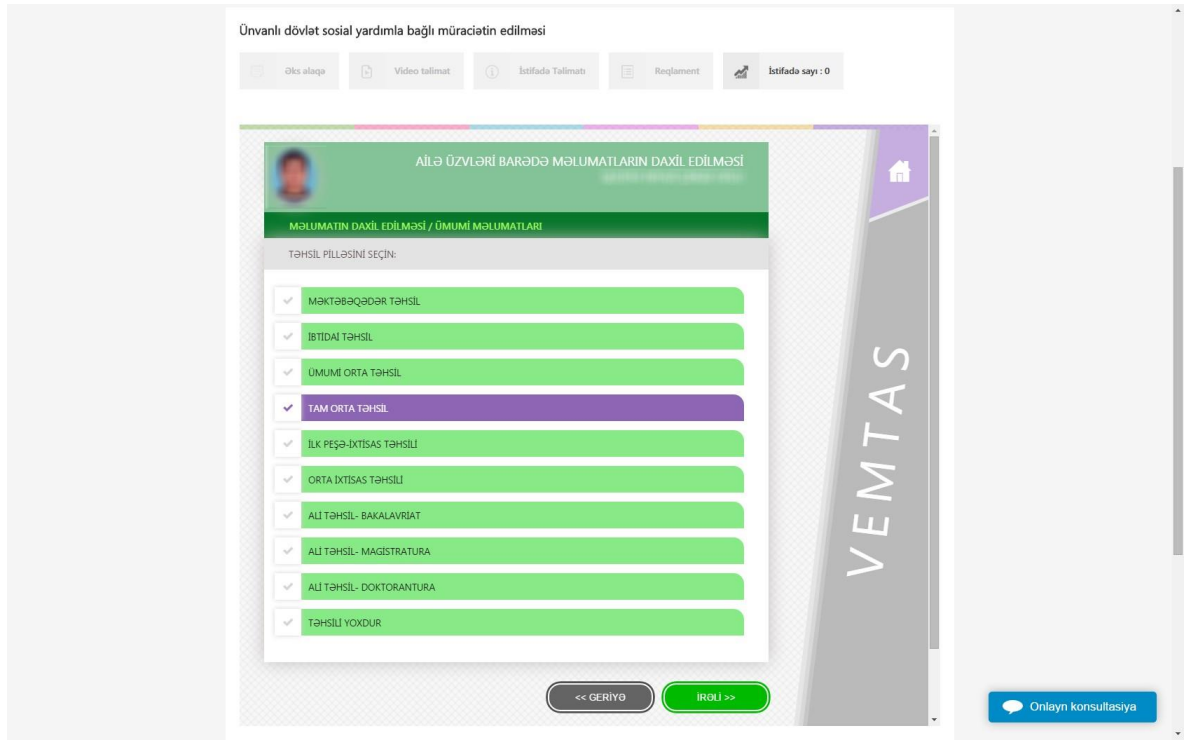

Növbəti pəncərədə şəxsin telefon nömrəsi qeyd edilir. Telefon nömrəsi olmadıqda daxil edilmədən növbəti pəncərəyə keçmək lazımdır.

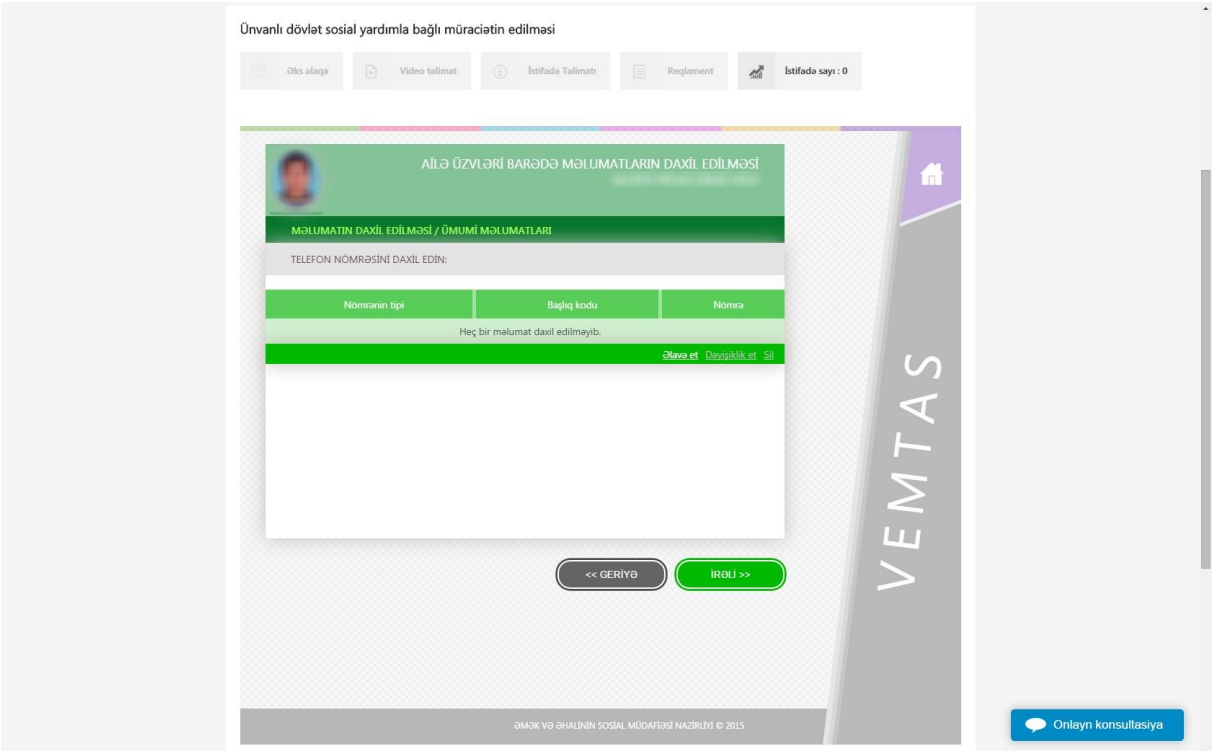

Aşağıdakı mərhələdə şəxsin müraciətin tarixindən əvvəlki 12 ay ərzində xaricdə olması barədə məlumatlar qeyd edilir. Daxil edilməli məlumat olmadıqda növbəti mərhələyə keçmək lazımdır.

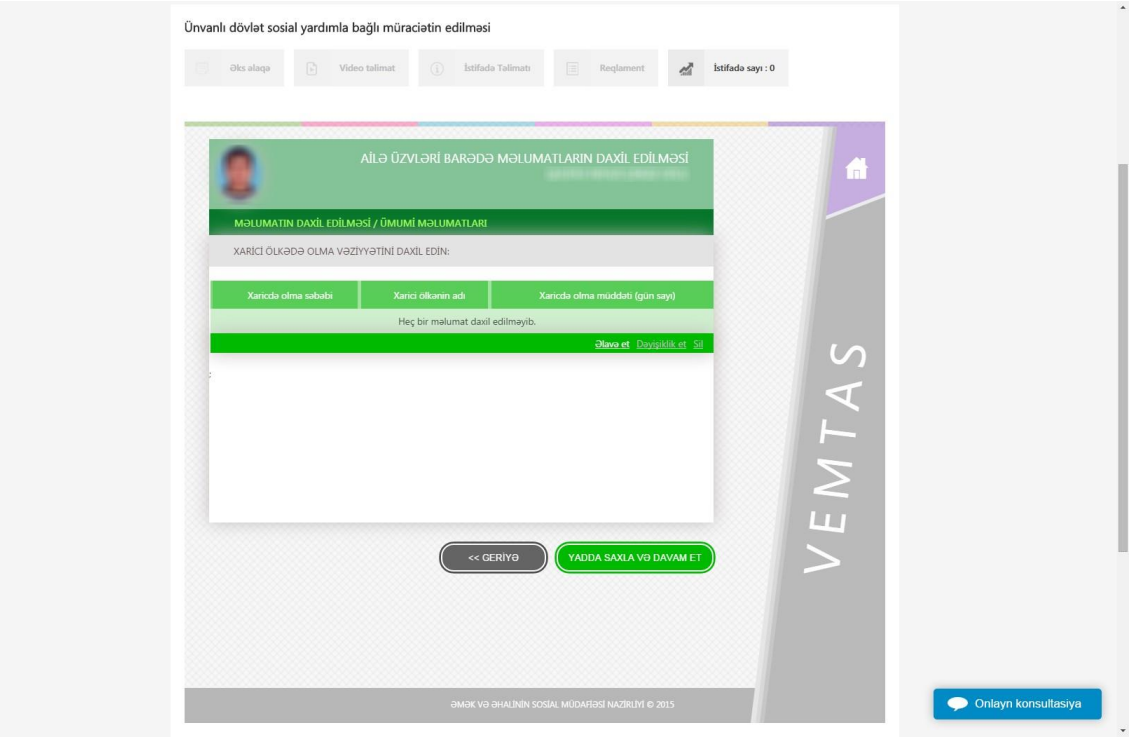

Xüsusi status və kateqoriyalar bölməsində müvafiq seçimlər bəli və ya xeyr qeyd edilməklə yadda saxlanılmalıdır.

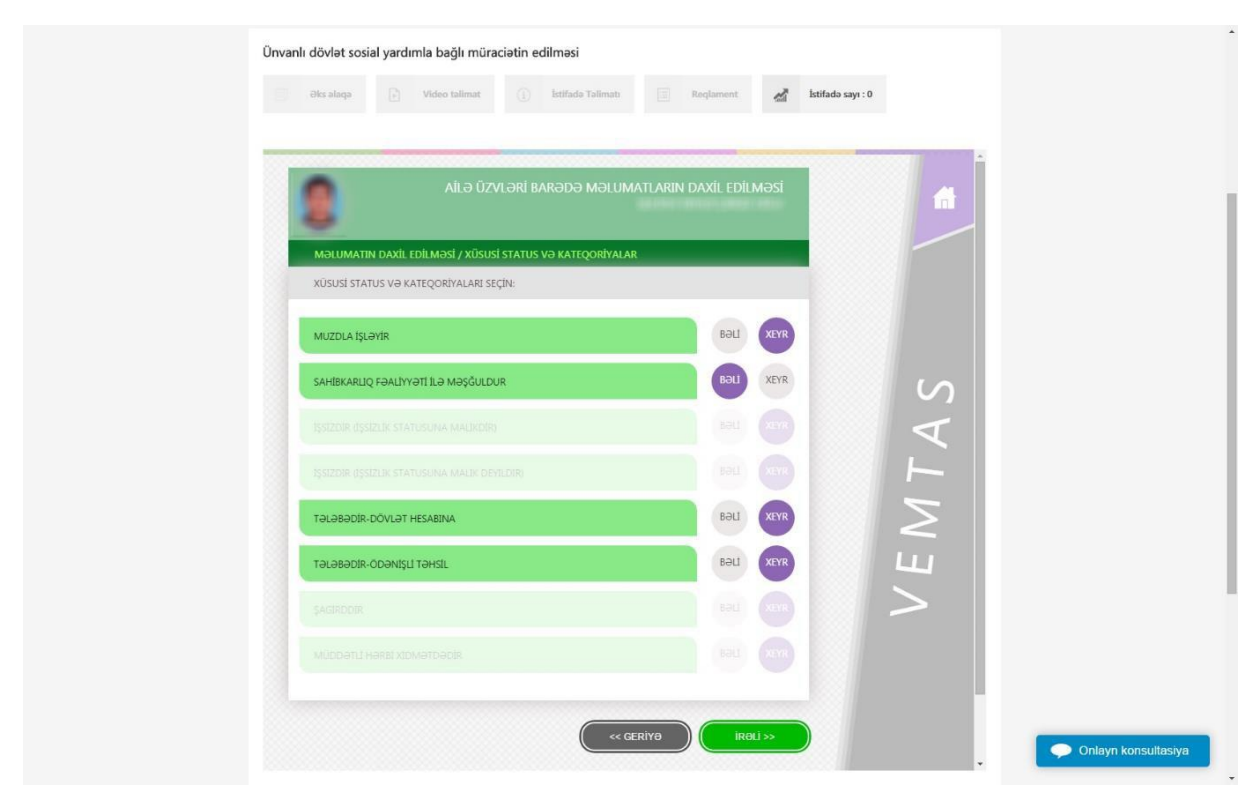

İrəli düyməsi vasitəsilə növbəti sualları da cavablandırdıqdan sonra cavablara uyğun olaraq məlumatlar tələb ediləcək. Məsələn yuxarıda göstərilən şəxs üçün Sahibkarlıq fəaliyyəti ilə məşğuldur bəli seçilib. Bu zaman şəxsin VÖEN-i, Vergi ödənişinin təyinatı və gəlirləri barədə məlumatlar tələb ediləcək. Tələb edilən məlumatlar cavablara uyğun olaraq dəyişir.

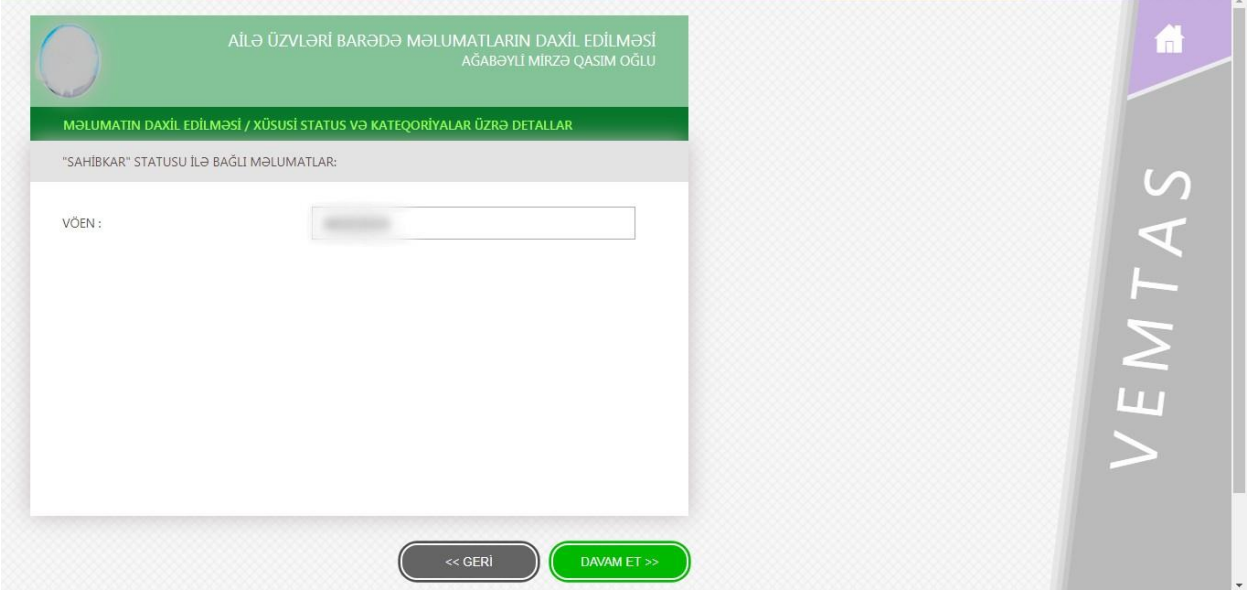

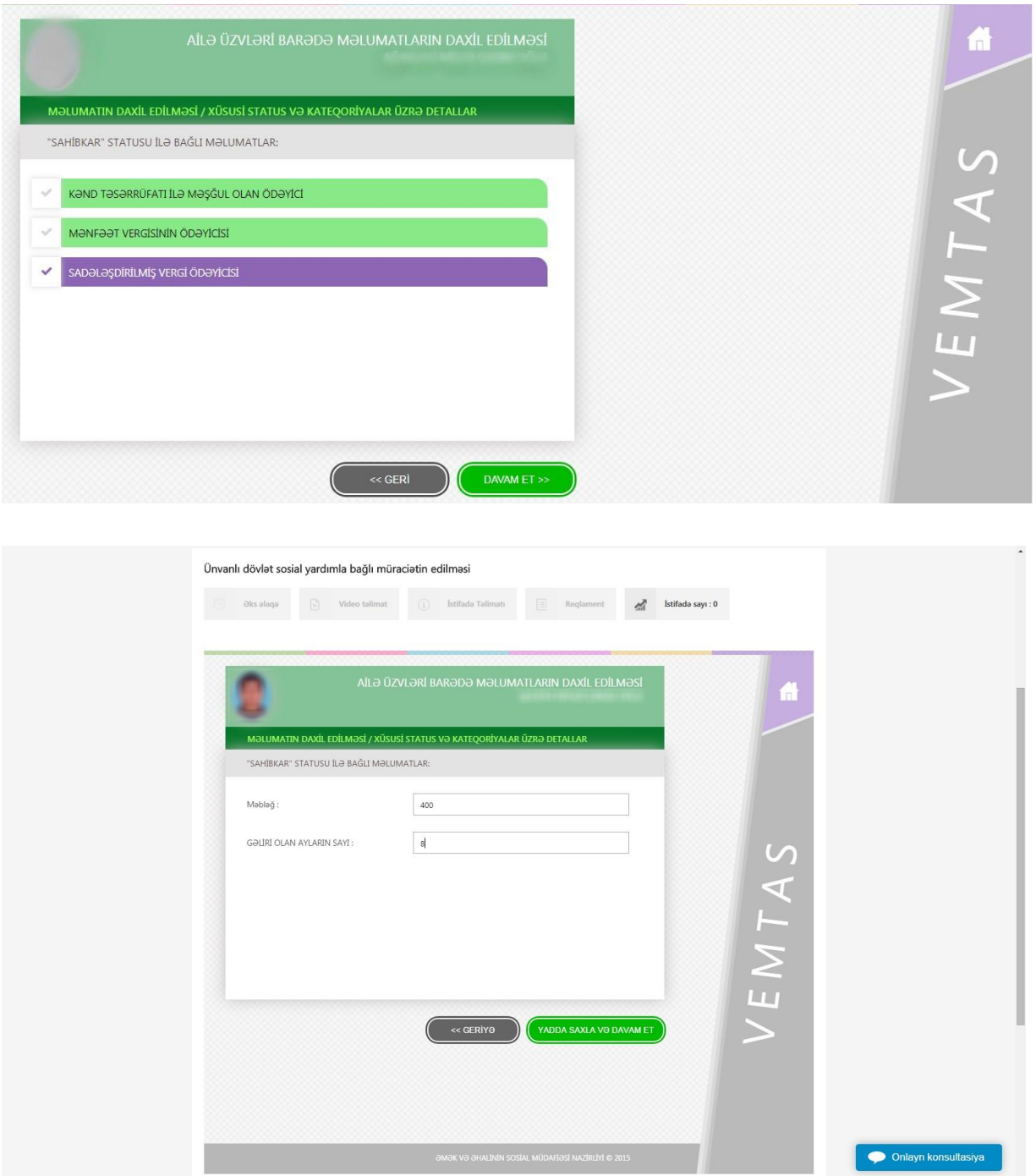

Kreditlər barədə məlumat bölməsində şəxsin kreditləri barədə məlumatlar müvafiq sahələrə daxil edilməlidir. + düyməsini sıxdıqda kreditlə bağlı məlumatların əlavə edilməsi üçün pəncərə ekranda əks olunacaq.

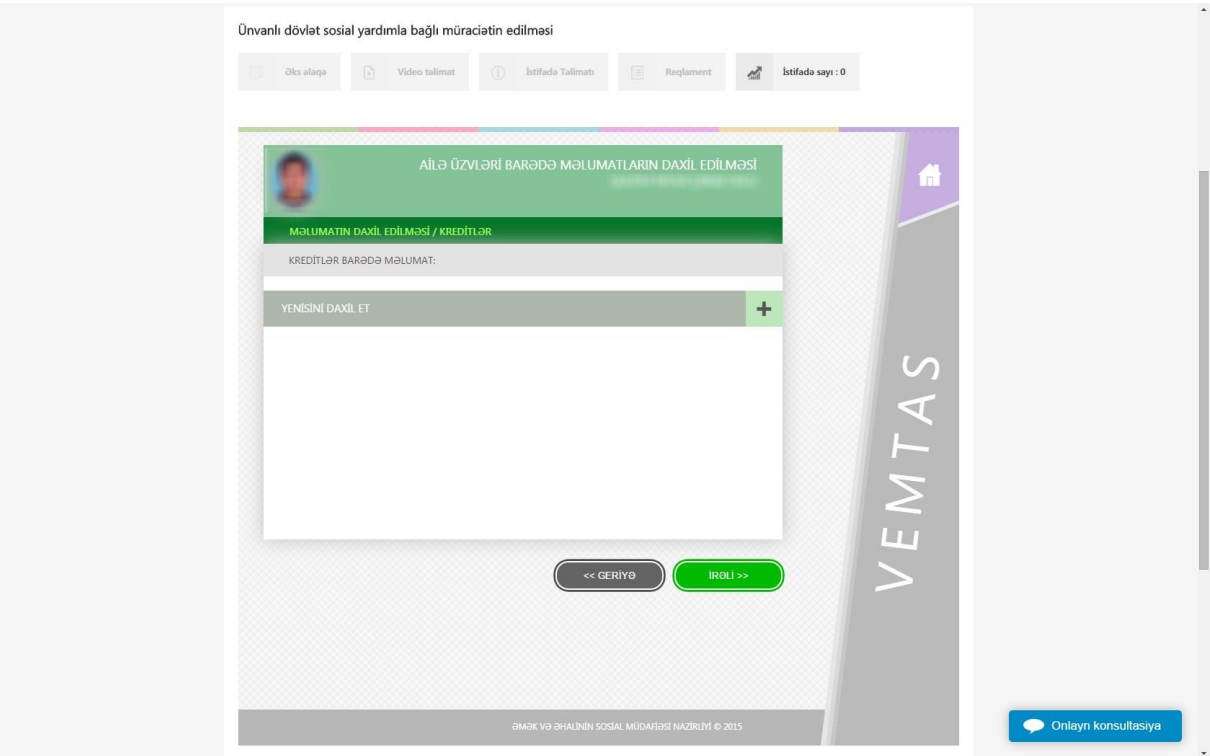

Özünüməşğulluqdan gəlir və digər gəlirlər olduqda ardıcıl olaraq müvafiq pəncərələrdə qeyd edilir. Müvafiq məlumatlar daxil edildikdən sonra yadda saxlanılır.

Məlumatların daxil edilməsi yuxarıdakı ardıcıllıqla bütün ailə üzvləri üçün aparılmalıdır. Proses tamamlandıqdan sonra **Ailənin faktiki yaşayış ünvanı** ilə bağlı məlumatlar daxil edilməlidir. Məlumatların daxil edilməsi zamanı faktiki ünvanın statusu və ünvan barədə məlumatlar daxil edilir.

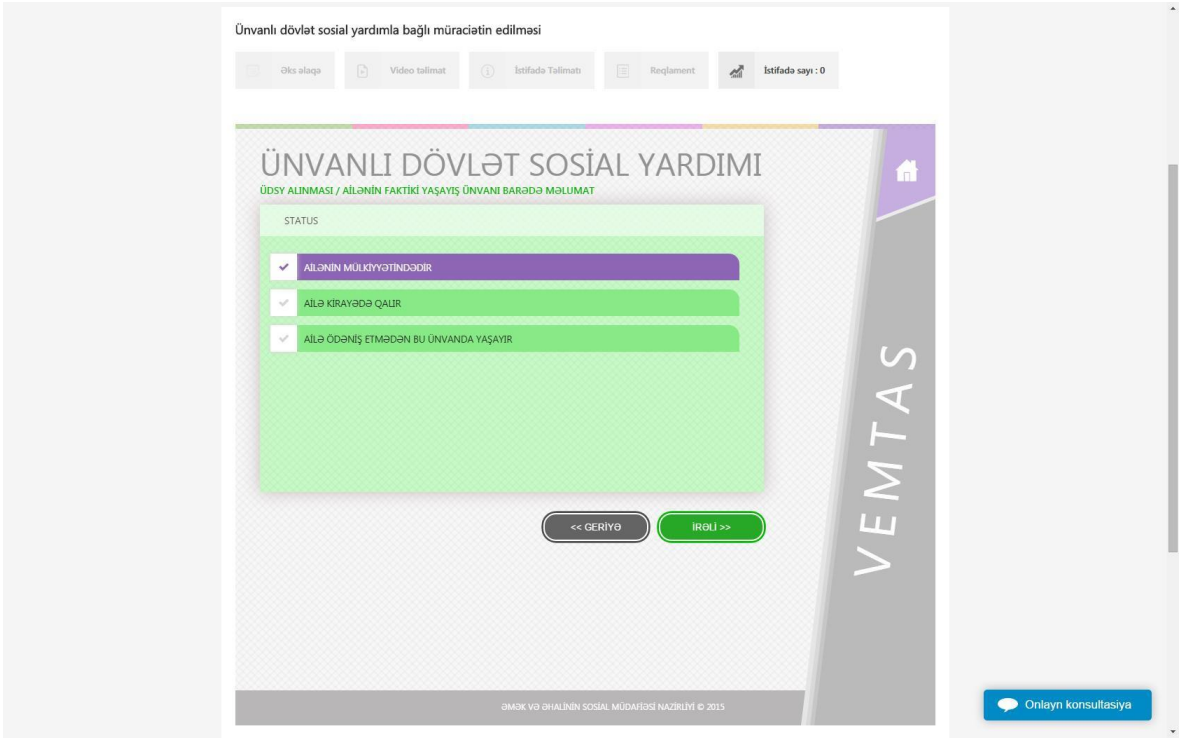

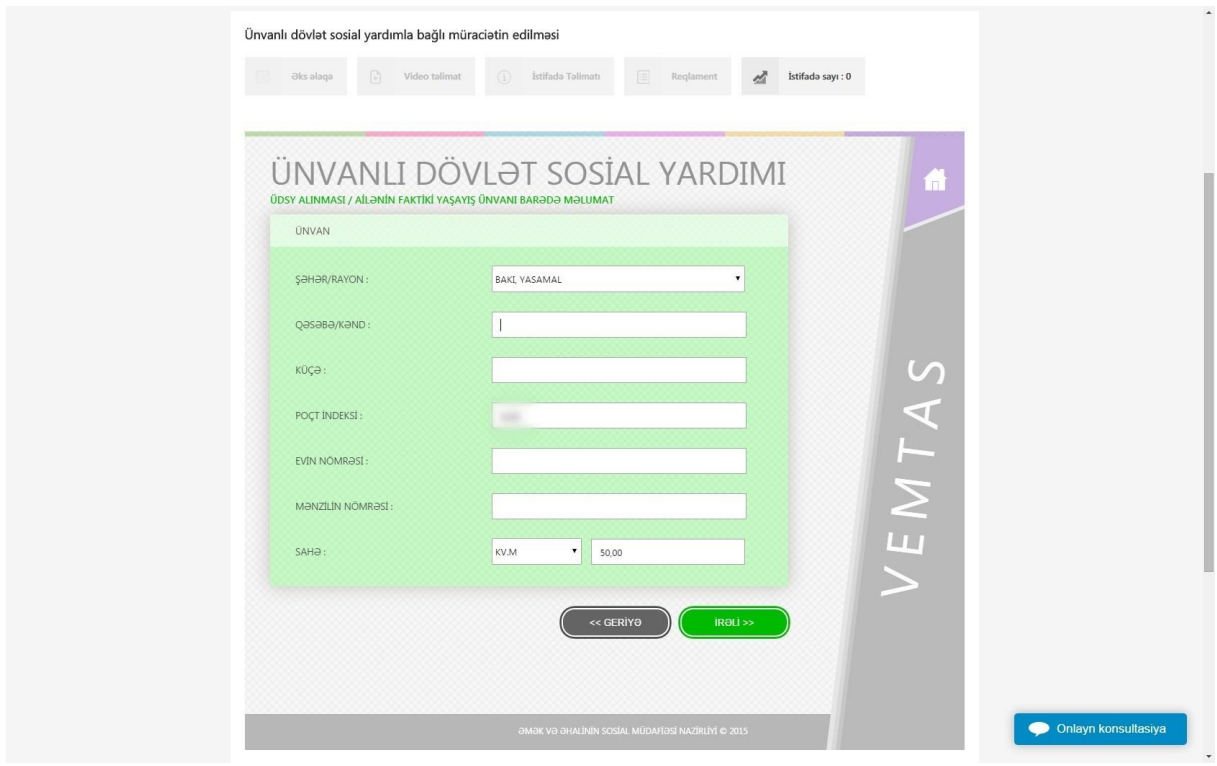

Növbəti mərhələdə isə elektrik enerjisi, su və qaz üçün abonent nömrələri müvafiq sahələrə daxil edilməlidir.

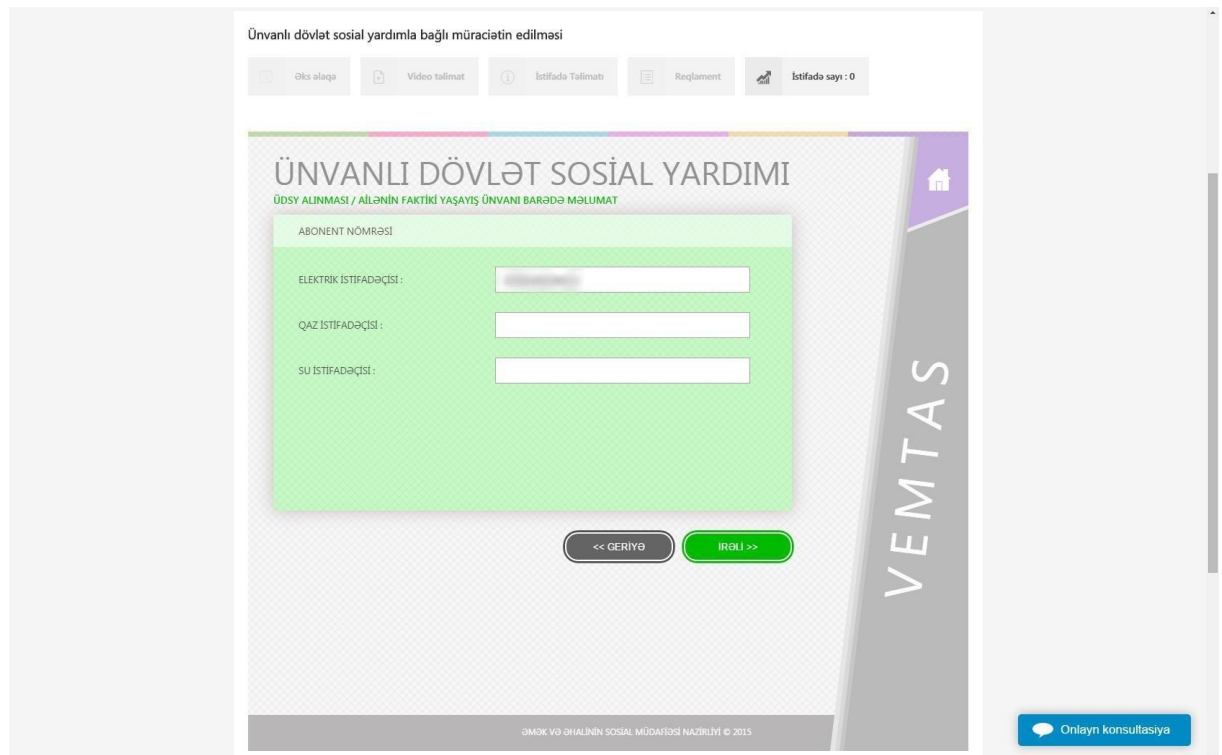

Ünvanın əlaqə telefonu olduqda müvafiq pəncərədə daxil edilməlidir. **Əlavə et** düyməsi vasitəsilə eyni zamanda bir neçə telefon nömrəsi barədə məlumat daxil edilə bilər.

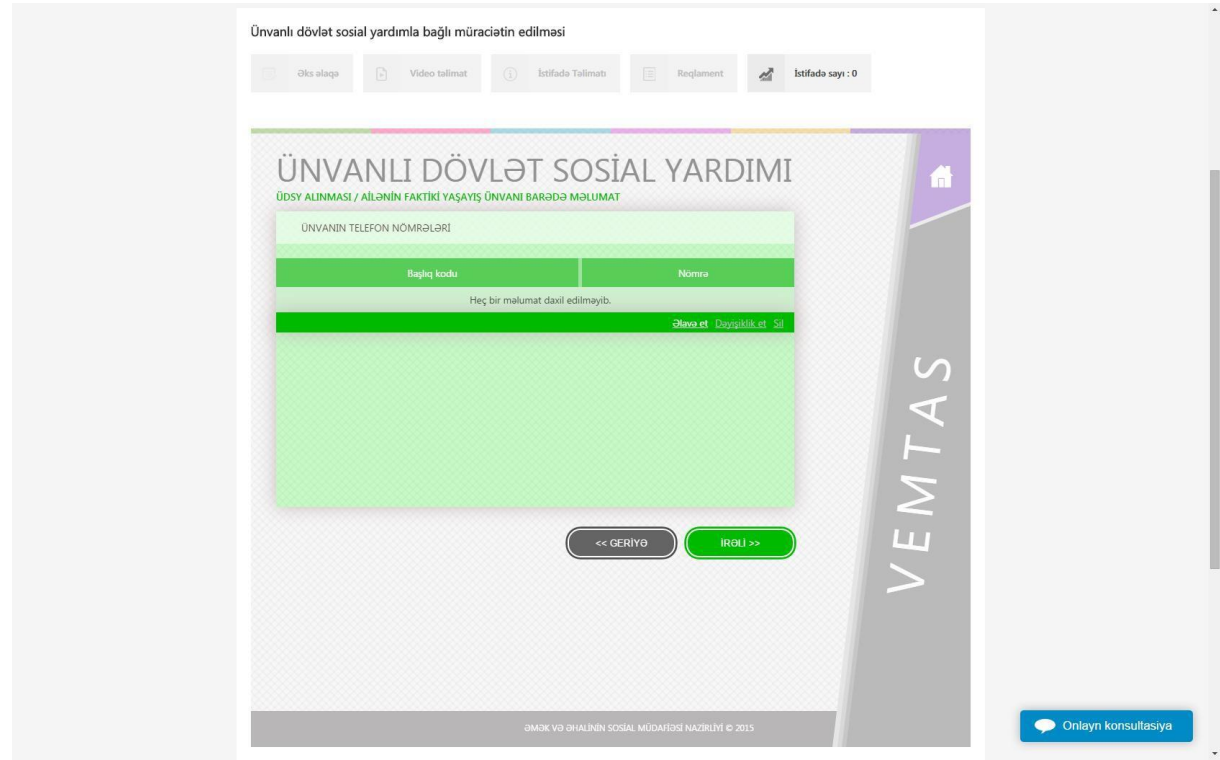

Daha sonra ünvanda yaşayan ailə üzvlərinin sayı və bu ünvanda digər ailələrin yaşaması ilə bağlı məlumatlar daxil edilməlidir.

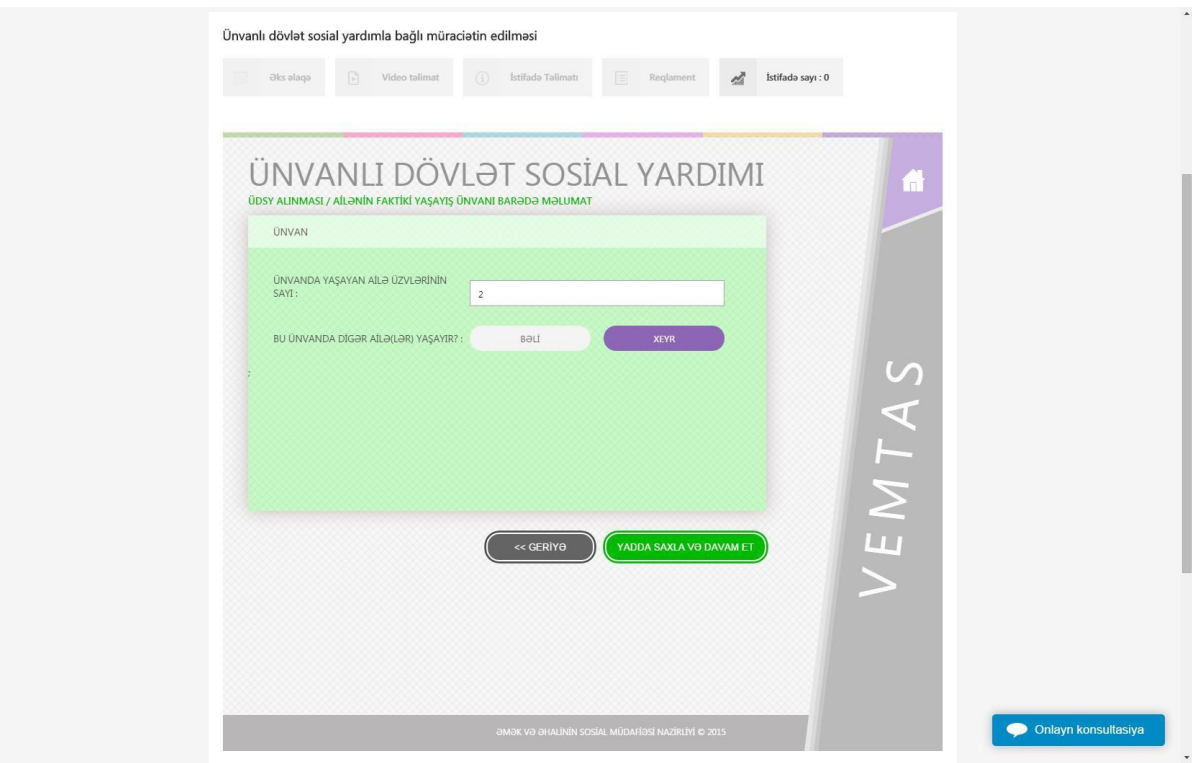

Qeyd olunan məlumatların daxil edilməsi yekunlaşdıqdan sonra Yadda saxla və davam et düyməsini çıqqıldatdıqdan sonra Ailənin mülkiyyətində olan əmlak barədə məlumatlar daxil edilməlidir. Əmlak barədə məlumatı daxil etmək üçün aşağıdakı siyahıdan müvafiq əmlak növü seçilməlidir.

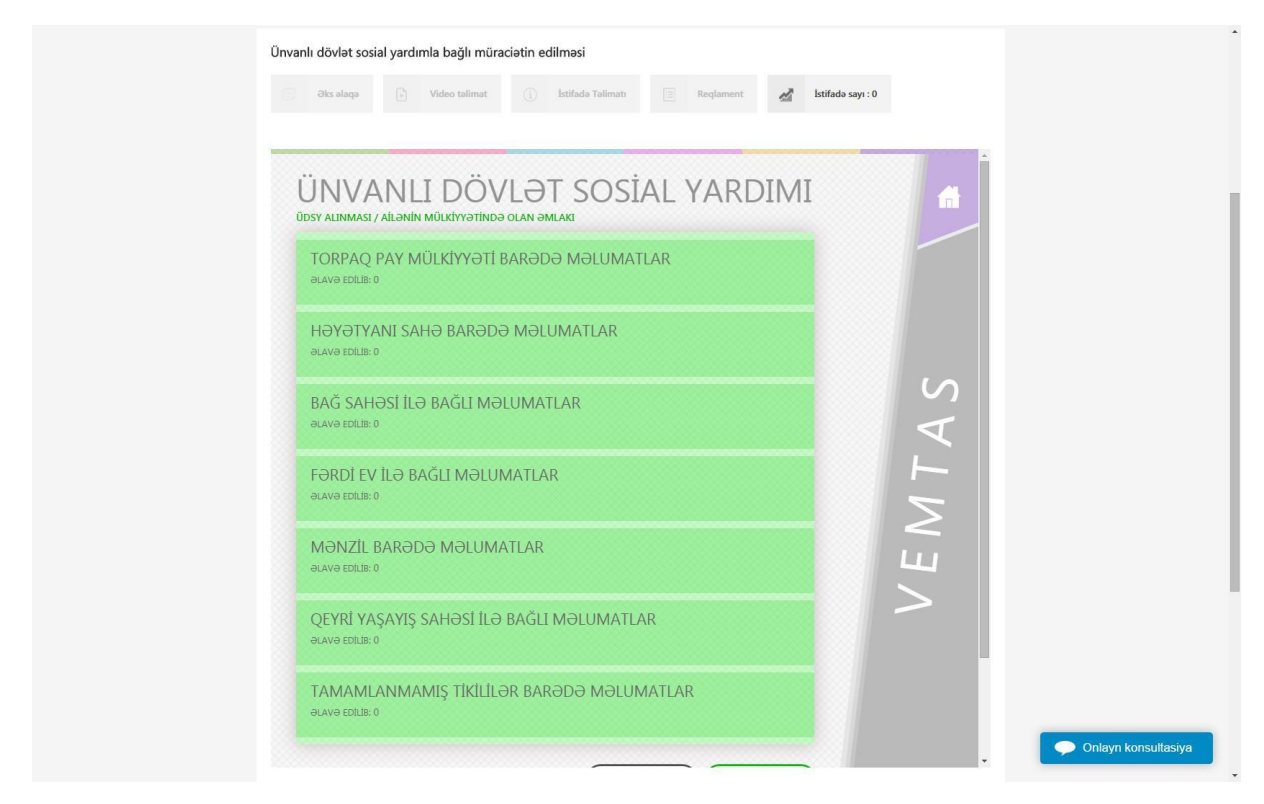

Əmlakın tipi seçildikdən sonra əmlakın tipinə uyğun olaraq status, ünvan, sahə, abonent nömrələri və s. barədə məlumatlar daxil edilməlidir. Bir neçə əmlak olduqda əlavə edilməsi üçün + düyməsindən istifadə etmək mümkündür.

Növbəti mərhələdə nəqliyyat vasitəsi barədə məlumatlar daxil edilməlidir. Bu zaman nəqliyyat vasitəsinin modeli, markası, buraxılış ili, istifadə müddəti və s. məlumatlar daxil edilməlidir.

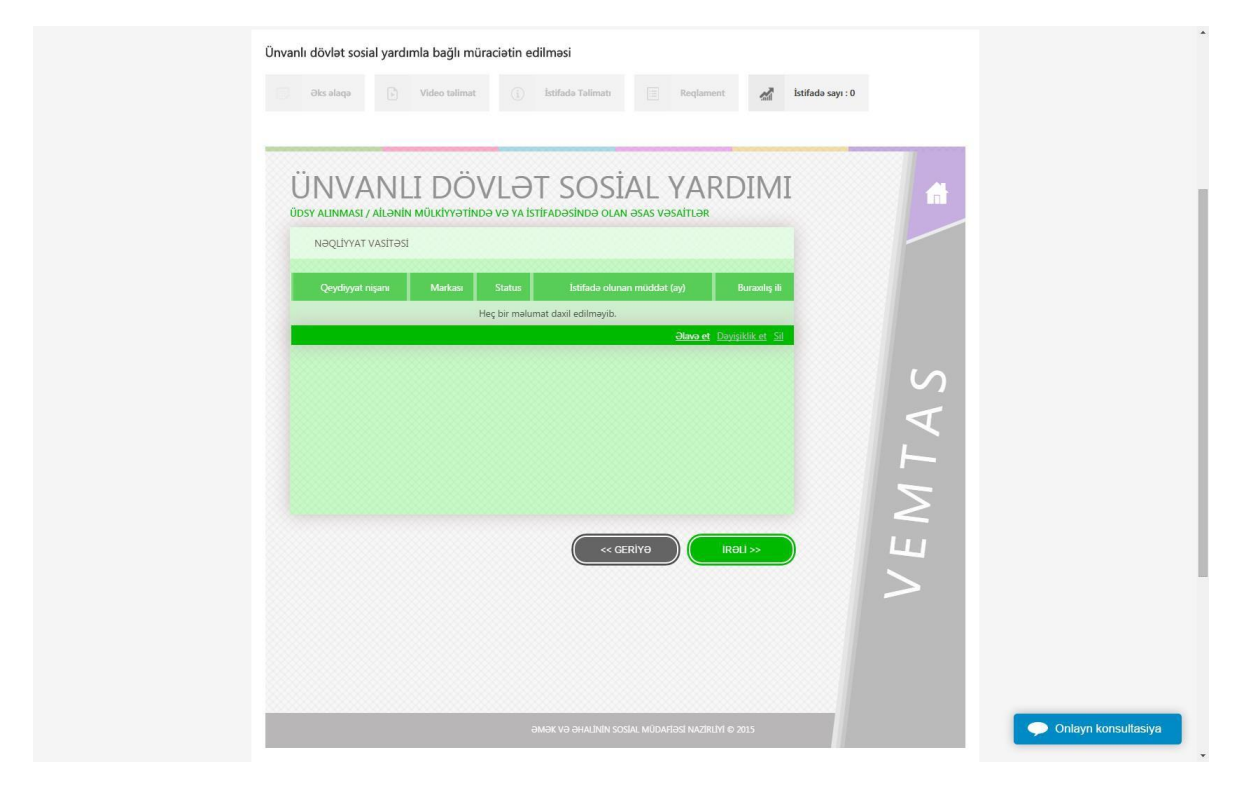

Nəqliyyat vasitəsi barədə məlumatlar daxil edildikdən sonra növbəti mərhələdə malqara və ev quşları barədə məlumatlar daxil edilməlidir.

Əmlakdan gəlirlər və digər gəlirlər daxil edildikdən sonra ailə üzvünün orta aylıq gəliri barədə hesablanmış məlumat ekranda əks olunur.

Növbəti pəncərədə daxil edilmiş məlumatlara baxış imkanı mövcuddur. Məlumatları daxil edən şəxs məlumatlarla yenidən tanış ola və ya birbaşa təsdiq edə bilər. Məlumatların təsdiqlənməsi zamanı şəxsə aşağıdakı xəbərdarlıq göstərilir.

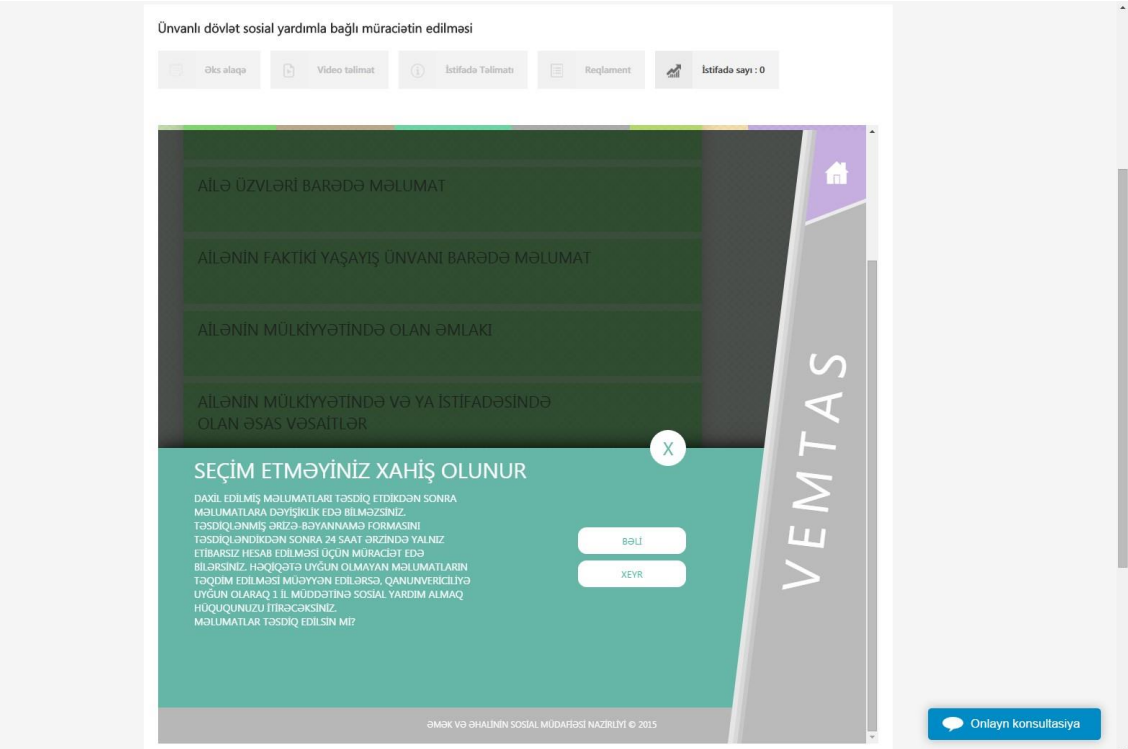

Şəxs xəbərdarlığı təsdiq etdikdən sonra şəxsə məlumatın qeydə alınmasına dair bildiriş təqdim edilir.

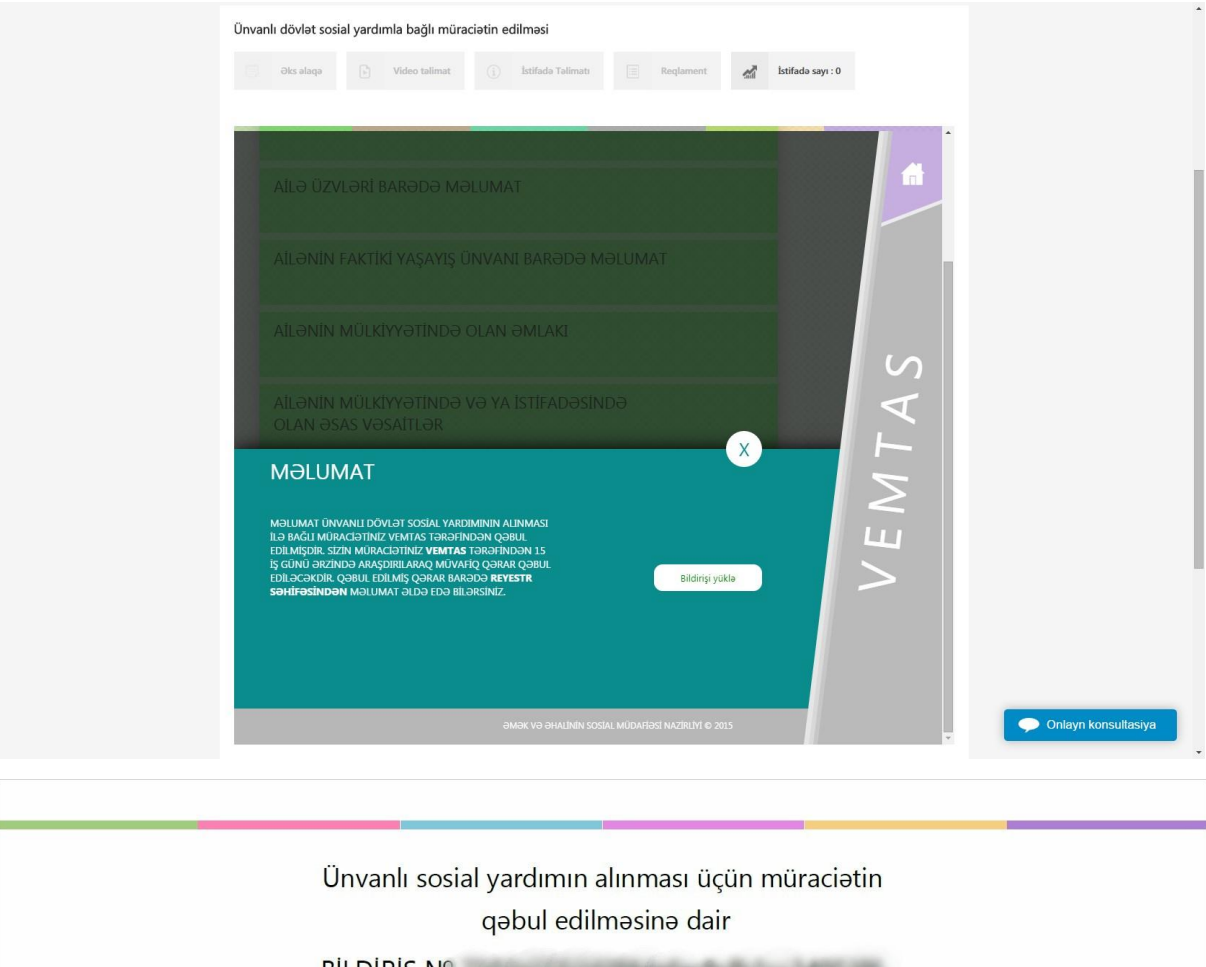

BILDIRIŞ Nº

Hörmətli GALLINGA NEWSER CHALLE (EKALL) (aila tamsilçisinin SAA)

Sizin ünvanlı dövlət sosial yardımının alınması üçün 18.02.2016 tarixli müraciətiniz Vahid Elektron Müraciət və Təyinat Alt Sistemi tərəfindən **ill bir termini bir nömrə ilə qeydiyyata alınmışdır**.

Müraciatin qeydiyyata alınma tarixi 18.02.2016 18:57:01

Bildiriş əldə etdikdən sonra Reyestr səhifəsində Maddi-məişət müayinəsi və digər proseslər barədə məlumat əldə etmək mümkündür.

Şəxsin bildirdiyi məlumatlar qanunvericiliklə müəyyən olunmuş tələblərəuyğun olmadıqda şəxsə dərhal imtina verilir.

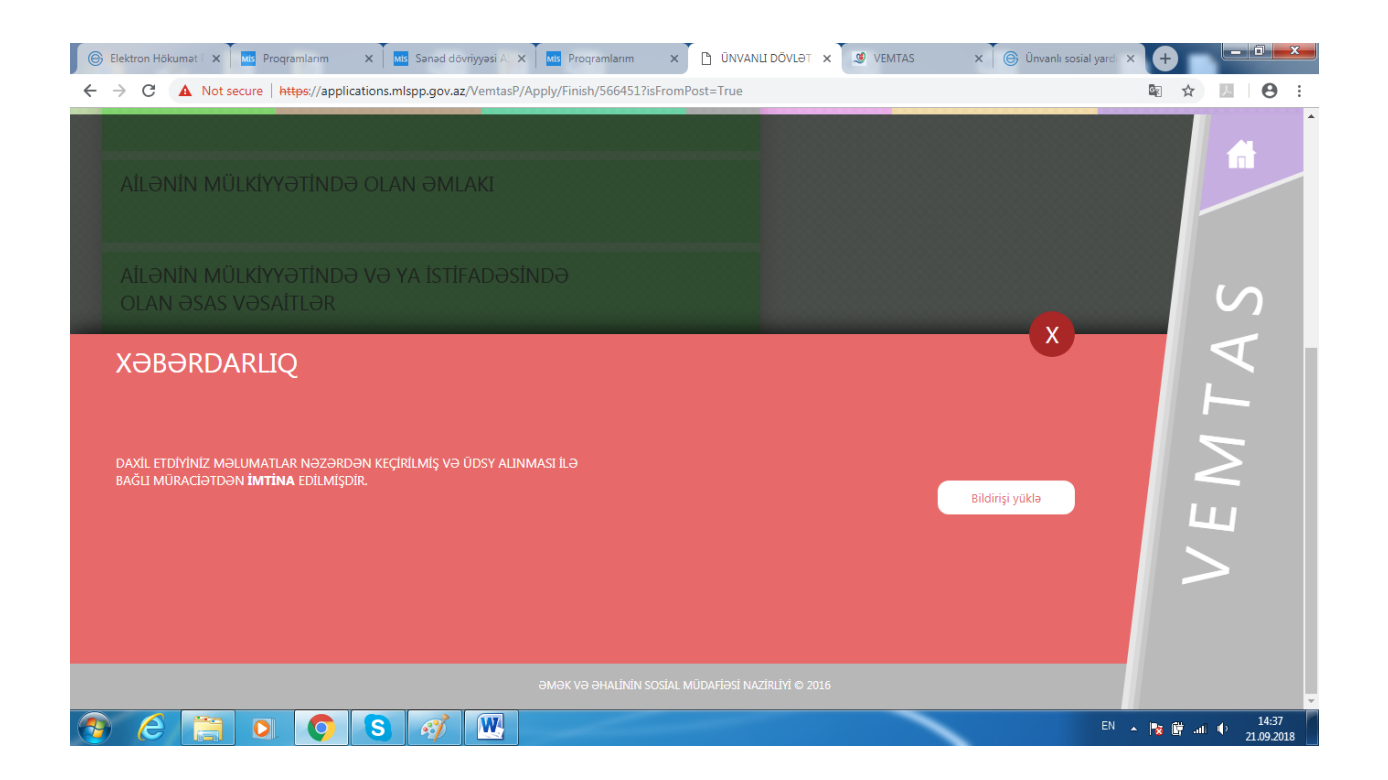

Əks halda məlumatlar qəbul edildikdən sonra digər qurumların informasiya ehtiyatları ilə qarşılaşdırılır. Qarşılaşdırılma zamanı uyğunsuzluq qanunvericiliyə əsasən şəxs imtina alarsa, bu barədə şəxsə məlumat verilir. Əks halda şəxsin ünvanında maddi-məişət müayinəsinin aparılması ilə bağlı bildiriş verilir.

Müraciət edən şəxs müraciətin nəticəsi barədə məlumat almaq məqsədilə xidmətə daxil olduqda ərizə nömrəsi və şəxsiyyət vəsiqəsinin nömrəsini daxil etdikdən sonra ərizədə göstərilən mobil nömrələrdən birini daxil etmək tələb olunur.

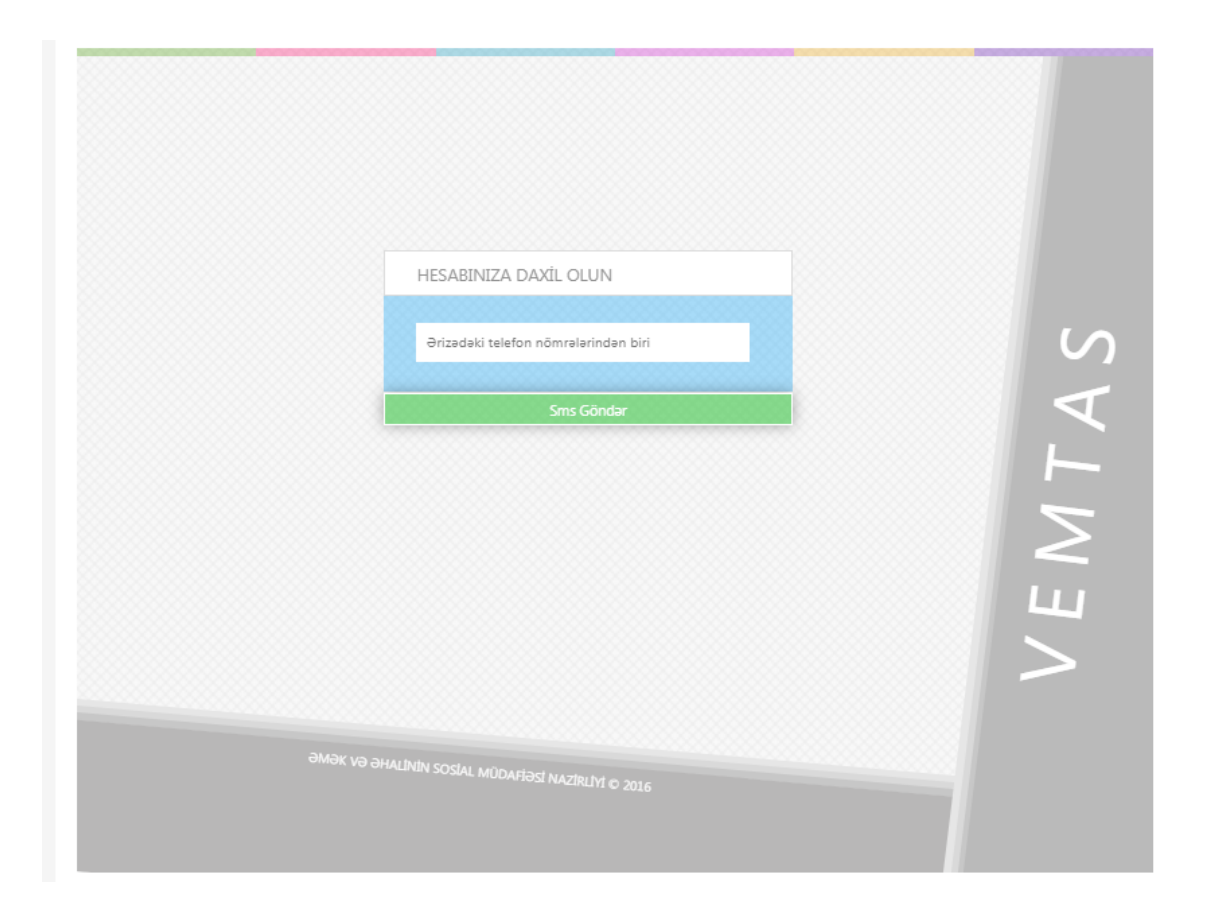

Müraciət edən şəxs ərizədə göstərilən mobil nömrələrdən birini daxil edərək mobil operator tərəfindən ona göndərilən kodu açılan boş xanaya yazmaqla ərizəyə daxil ola bilər.